## **Praktik : Membuat Soal Pilihan Ganda Dengan Microsoft PowerPoint 2007 dan 2010**

## **A. Persiapan Membuat Soal**

1. Siapkan soalnya terlebih dahulu. 1 slide untuk satu soal. Slide pertama digunakan sebagai pembuka dan tombol konfirmasi untuk **memulai mengerjakan soal**. Slide ke 2 dan seterusnya berisi soal. Slide sebelum akhir digunakan sebagai salam penutup dan tombol **[Selesai].** Slide terakhir akan menampilan nilai Kamu

Jika Kamu membuat 10 soal berarti Kamu membuat 13 Slide (1 slide pembuka + 10 slide soal dari soal nomor 1 sampai 10 + 1 slide penutup dan tombol **[Selesai]** + 1 slide nilai yang muncul)

2. Aktifkan Microsoft Office PowerPoint kemudian buatlah menu pembuka soal ulangan pada slide 1.

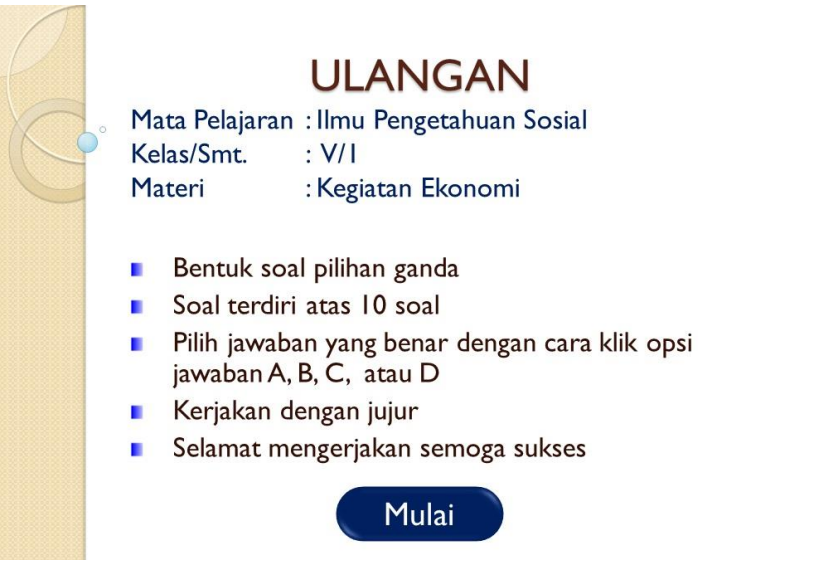

Gambar 1. Pembuka Soal Ulangan

3. Sedangkan, pada slide ke-2 sampai dengan slide ke-11 buatlah 10 buah soal ulangan seperti pada gambar di bawah ini (Kamu juga bisa menambahkan *background* atau *template* yang menarik):

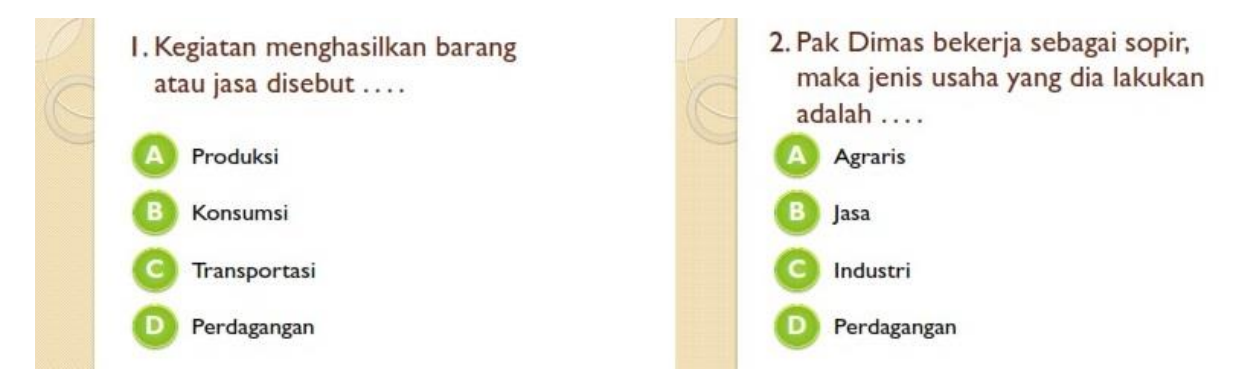

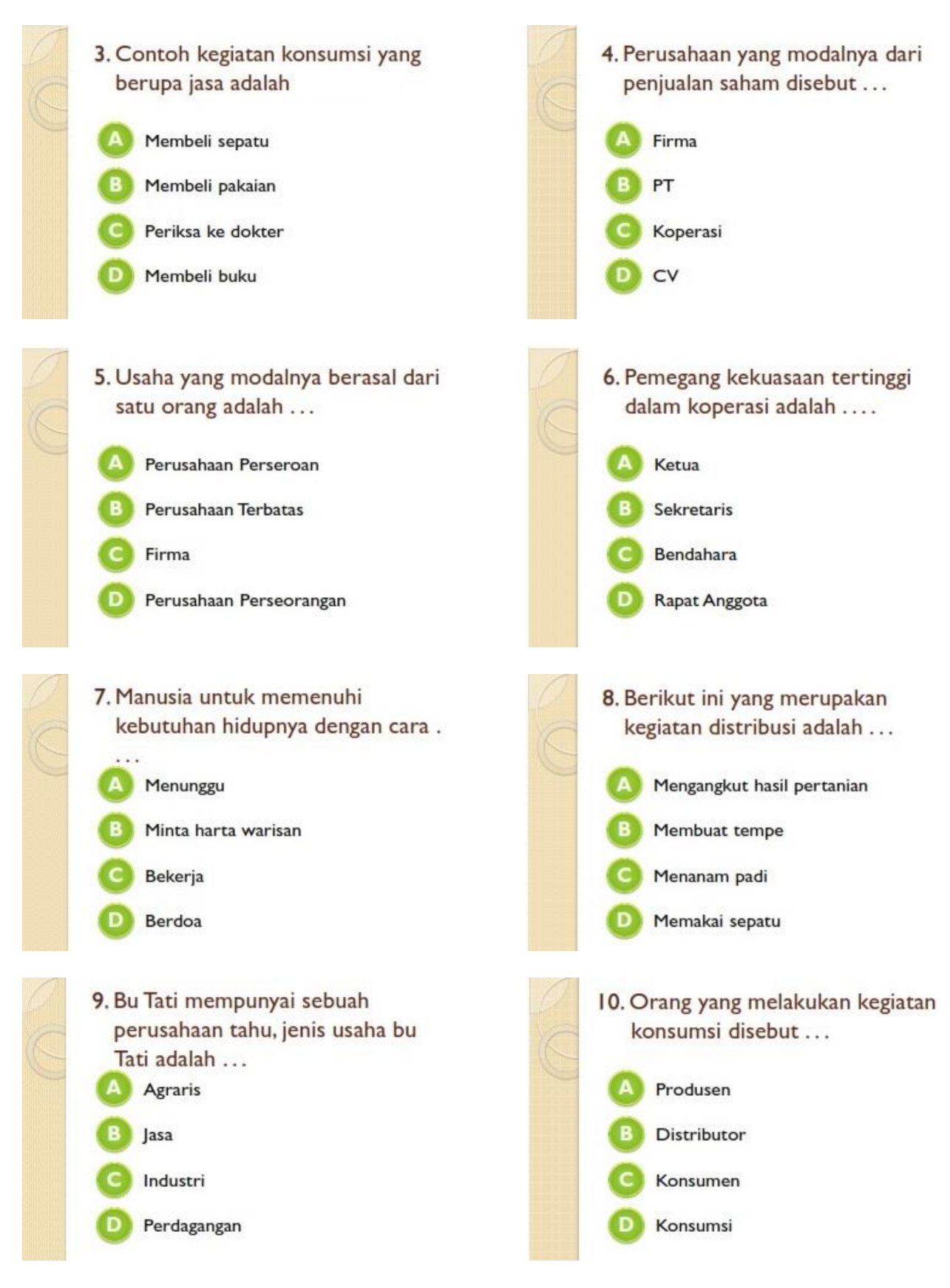

Gambar 2. Contoh soal ulangan nomor 1 sampai nomor 10

4. Pada slide ke-12 buat penutup dan tombol **[Selesai]**, misalnya :

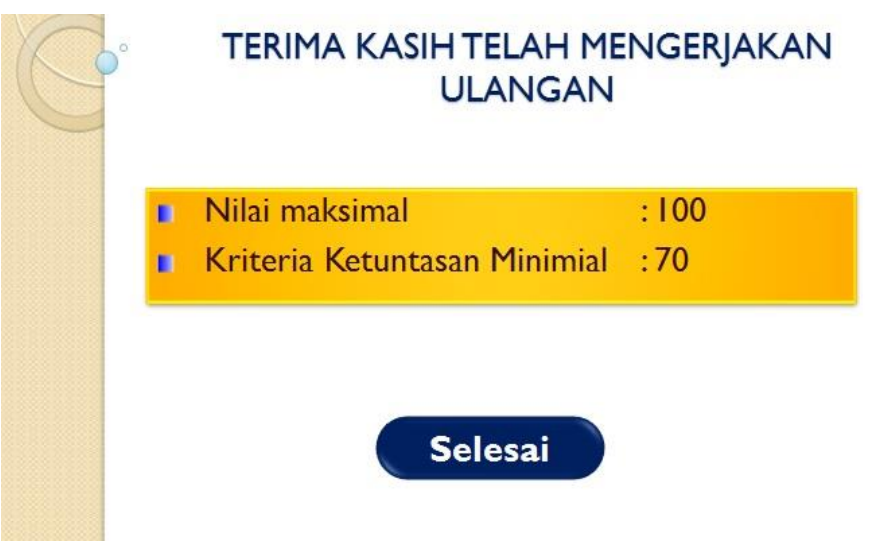

Gambar 3. Penutup dan tombol **[Selesai]**

5. Pada slide ke-13 Kamu sisipkan *shape* untuk menampilkan nilai, misalnya :

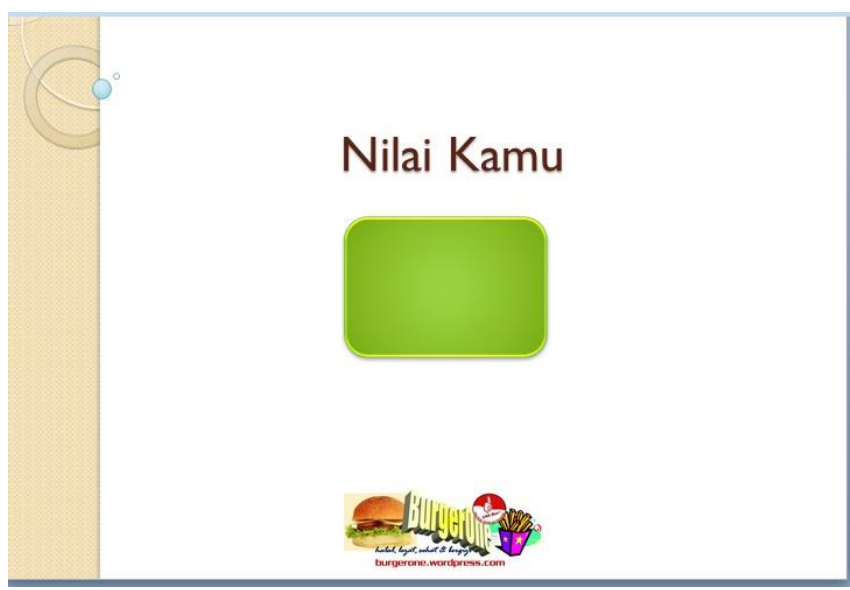

Gambar 4. Tampilan Nilai

- **B. Membuat Penilaian dengan VBA**
- 1. Tampilkan menu developer dengan cara klik **[Office Button] >** klik **[Powerpoint Options] >** klik **[Show Developer tab in the Ribbon] >** klik **[OK]**

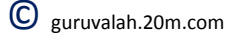

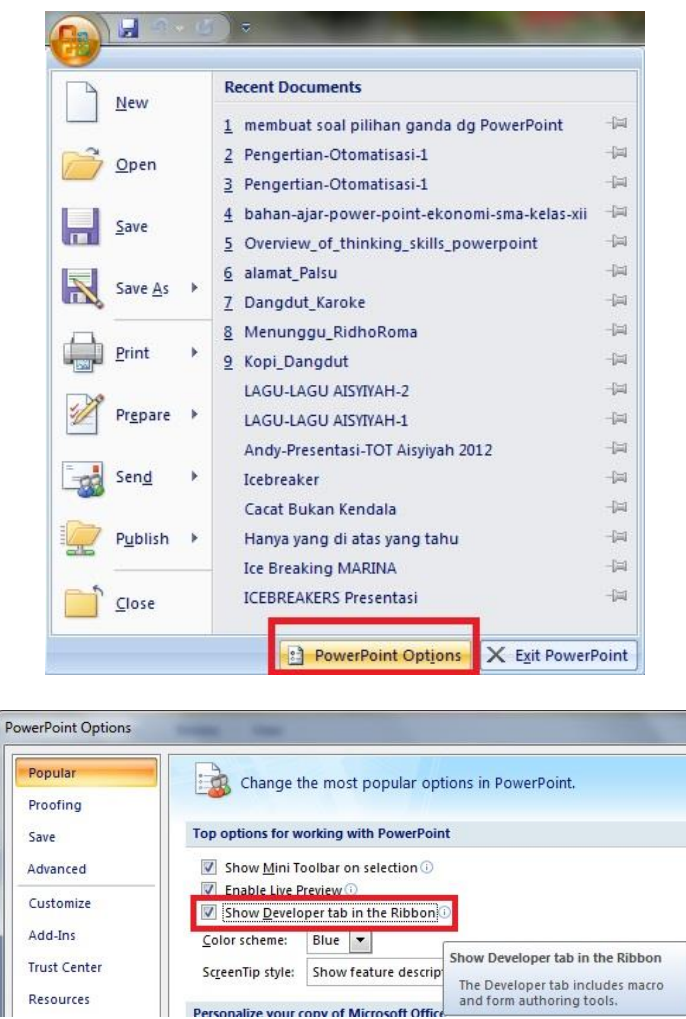

**Gambar 5.** Menampilan tab **Show Developer** di Ribbon

- 2. Klik **[Developer] >** klik **[Visual Basic]**
- 3. Muncul **Microsoft Visual Basic Editor,** lanjutkan klik **[Insert] >** klik **[Module]**

| Ch                     | $\overline{\nabla}$<br>Ы<br>membuat soal pilihan ganda dg PowerPoint - Microsoft PowerPoint<br><b>L'A</b>                                                                                                    |                                  |                                                                                           |                                          |              |                                                                                       |  |
|------------------------|----------------------------------------------------------------------------------------------------|----------------------------------|-------------------------------------------------------------------------------------------|------------------------------------------|--------------|---------------------------------------------------------------------------------------|--|
|                        | Home<br>Insert                                                                                                    | Design                           | Animations                                                                                | Slide Show<br>Review                     | View         | Developer                                                                             |  |
| Visual<br><b>Basic</b> | $A =$<br>Macros Macro<br>$\overline{K}$<br>Security<br>Cours                                                                                                    | $\Rightarrow$<br>EE<br>$\bullet$ | 8 M Property<br>答<br>View Code<br>国言<br>Controls                                          |                                          |              |                                                                                       |  |
| <b>Slides</b>          | Outline                                                                                                    | $\mathbf{x}$                     |                                                                                           |                                          |              | 1 42 1 41 1 40 1 29 1 28 1 27 1 26 1 25 1 24 1 25 1 2 2 2 2 2 2 2 2 2 2 2 2 2 2 2 3 2 |  |
|                        | <b>ULANGAN</b><br>Tea Fascan Jimy Fergeshuan Sena<br>Grass Barrami<br>Dentalkowal gilihan gena's<br>car 17 years<br>File pressure cong leaser starget sers little again<br>workers & B. R. Mary R.<br><b>Service derme was</b><br>Selected manufacturers common sylected<br><b>Mused</b> |                                  | Michael Visual Basic - membuat soal pilihan ganda dq PowerPoint                           |                                          |              |                                                                                       |  |
|                        |                                                                                                    |                                  | Edit<br>View<br>File                                                                      | Insert<br><b>Format</b>                  | Debug<br>Run | Window<br>Help<br>Add-Ins<br>Tools                                                    |  |
|                        |                                                                                                    |                                  | $\frac{1}{26}$<br><b>U</b><br>ы<br>kΩ<br>$\overline{\phantom{a}}$<br>Project - VBAProject | Procedure<br>96<br>UserForm<br><b>PE</b> | w            | 37720<br>$\alpha$<br><b>COL</b>                                                       |  |
|                        |                                                                                                    |                                  | <b>M VRAD</b> miact (m                                                                    | 38<br>Module<br>Class Module             |              |                                                                                       |  |

Gambar 6. Membuka Jendela Macro

**Catatan :** Langkah 1 dan 2 untuk membuka jendela Makro dapat diganti dengan tekan tombol **Alt+F11** secara bersamaan **(Microsof PowerPoint 2007 dan 2010)**

4. Kemudian **[copy]** > **[paste]** *script* di bawah ini pada **Module** :

Dim nilai As Integer Dim konfirmasi As String Sub mulai()  $n$ ilai = 0 ActivePresentation.SlideShowWindow.View.Next End Sub Sub benar() konfirmasi = MsgBox("Yakin dengan jawaban Kamu?", vbYesNo, " Konfirmasi Jawaban ") If konfirmasi  $=$  vbYes Then nilai  $=$  nilai  $+10$ ActivePresentation.SlideShowWindow.View.Next End If End Sub Sub salah() konfirmasi = MsgBox("Yakin dengan jawaban Kamu?", vbYesNo, " Konfirmasi Jawaban ") If konfirmasi  $=$  vbYes Then ActivePresentation.SlideShowWindow.View.Next End If End Sub Sub cek() ActivePresentation.SlideShowWindow.View.Next tampilkan End Sub Sub tampilkan() With ActivePresentation.Slides(13)  $Shapes(2).TextFrame.TextRange.Text = nilai$ End With End Sub

Hasil jika Kamu melakukan langkah ini dengan benar maka tampil sebagai berikut:

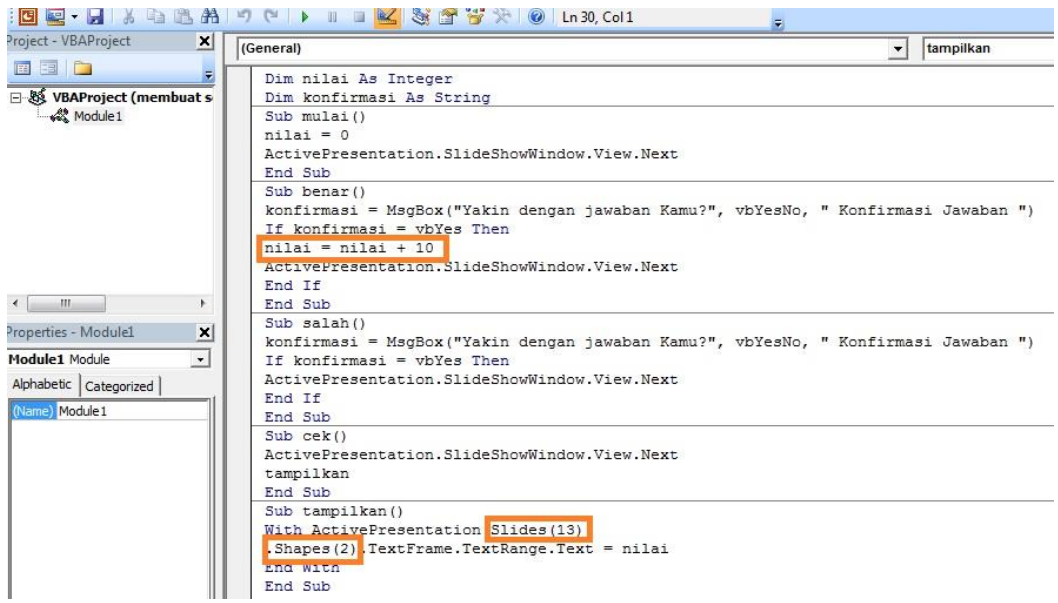

Gambar 7. *Script* Makro

Keterangan :

- Pada *script* "**nilai = nilai + 10**" silahkan sesuaikan dengan jumlah soal Kamu. Angka 10 di sini adalah skor untuk tiap nomor soal jika dijawab benar.
- Pada *script* "**Slide (13)**" silahkan sesuaikan dengan nomor slide di mana nilai siswa akan ditampilkan.
- Pada *script* "**Shapes (2)**" silahkan sesuaikan dengan nomor shape dimana nilai siswa akan ditampilkan.
- 5. Tutup **Microsoft Visual Basic** Editor
- 6. Kembali pada soal yang telah dibuat dengan Microsoft PowerPoint. Hubungkan **setiap tombol** dengan script **Microsoft Visual Basic** dengan cara klik pada [**tombol]** > klik **[Insert] >** klik **[Action] >** klik **[Run macro]** , kemudian **pilih/klik** macro sesuai tabel di bawah ini :

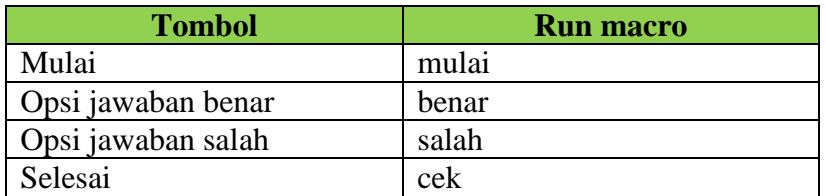

Jangan lupa akhiri **[OK].** Seperti ditunjukkan pada gambar di bawah ini :

**a. Mulai**, hanya digunakan sekali di awal slide, fungsinya untuk memulai mengerjakan soal

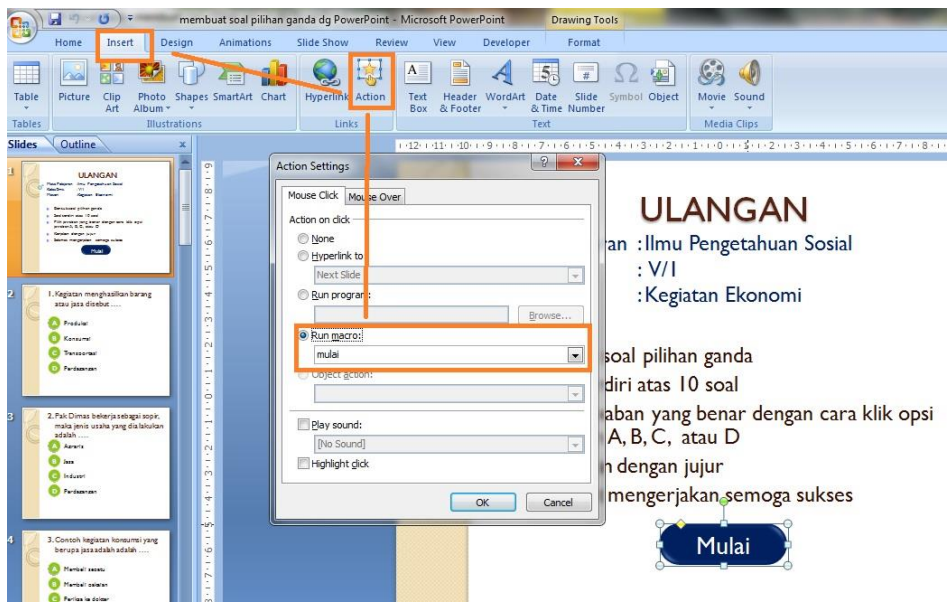

Gambar 8. Run macro pada tombol **[Mulai]**

**b. Benar**, setiap nomor/slide hanya berisi 1 tombol bernilai benar, fungsinya untuk menandai jawaban benar

makro **salah**

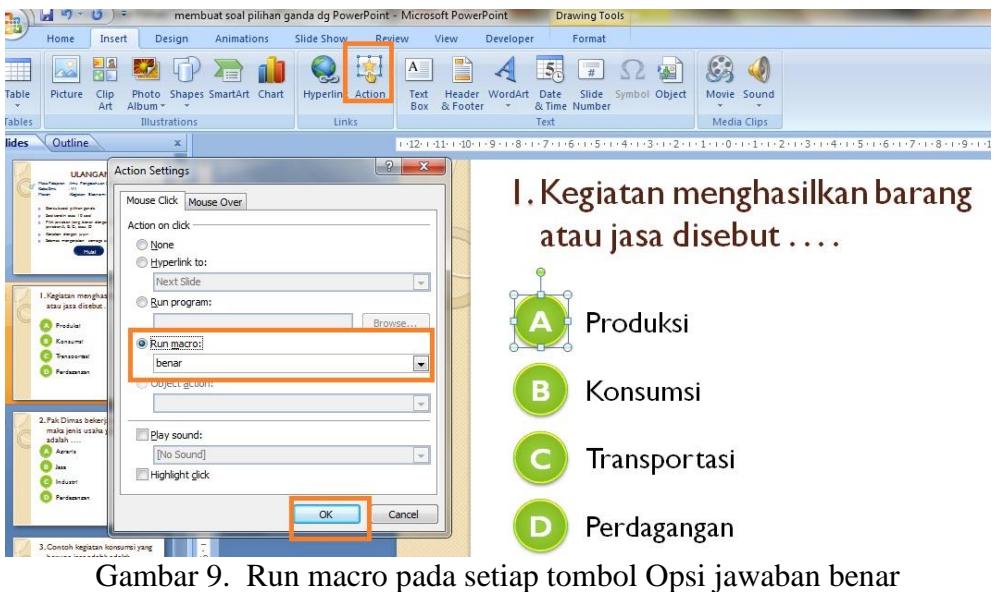

**c. Salah**, setiap nomor/slide berisi lebih dari 1 tombol bernilai salah, fungsinya untuk menandai jawaban salah. Ingat 1 nomor soal hanya 1 berisi jawaban **benar** selebihnya harus diberi action

日の uat soal pilihan ganda dg PowerPoint - Micro **Drawing Tools** Design Ani Slide Sl Format 因器要甲看出 Q 图  $\triangle$   $\triangle$   $\triangle$   $\triangle$   $\triangle$   $\triangle$   $\triangle$  $\mathcal{S} \Phi$  $\blacksquare$  $Picture$ Clip Photo Shapes Smi<br>Art Album \* \* Text Header W<br>Box & Footer ordArt Date Slide Sy<br>
\* & Time Number Movie Sound **Table** Illustrations  $x||\Box$ .<br>Kabupatèn **Slides Qutline**  $|?|x$ **Action Settings** E. 1. Kegiatan menghasilkan barang Mouse Click Mouse Over Action on click atau jasa disebut ....  $\odot$  None Uyperlink to: Next Slide  $\overline{\phantom{a}}$ Run program: Produksi a) Run macro salah  $\vert \cdot \vert$ Konsumsi  $\overline{\phantom{a}}$ Play sound: [No Sound] Transportasi  $\overline{\phantom{a}}$ lass<sup>1</sup> Highlight dick OK Cancel Perdagangan T.

Gambar 10. Run macro pada setiap tombol Opsi jawaban salah

Gunakan cara yang sama untuk soal berikutnya sampai soal ke 10.

**d. Selesai**, hanya sekali sebelum akhir slide, digunakan unmtuk mengecek peroleh nilai

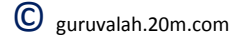

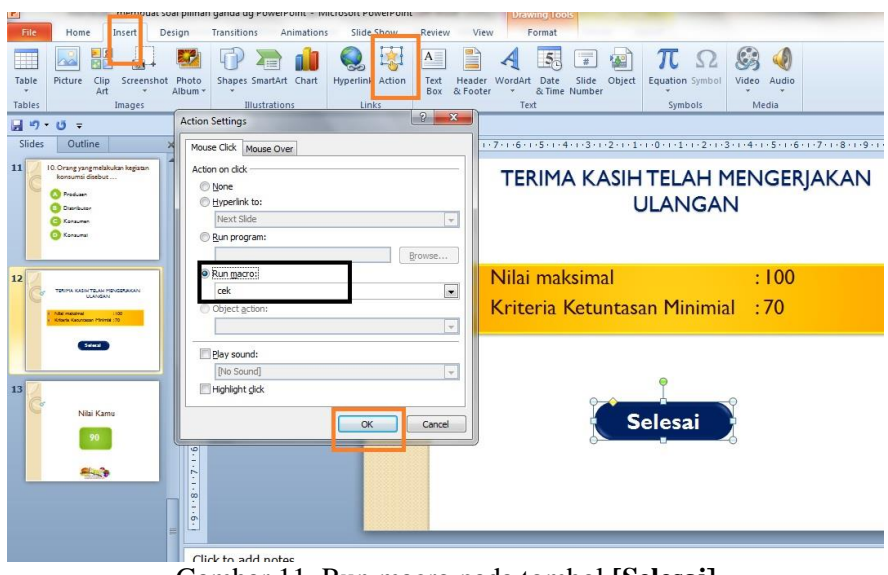

Gambar 11. Run macro pada tombol **[Selesai]**

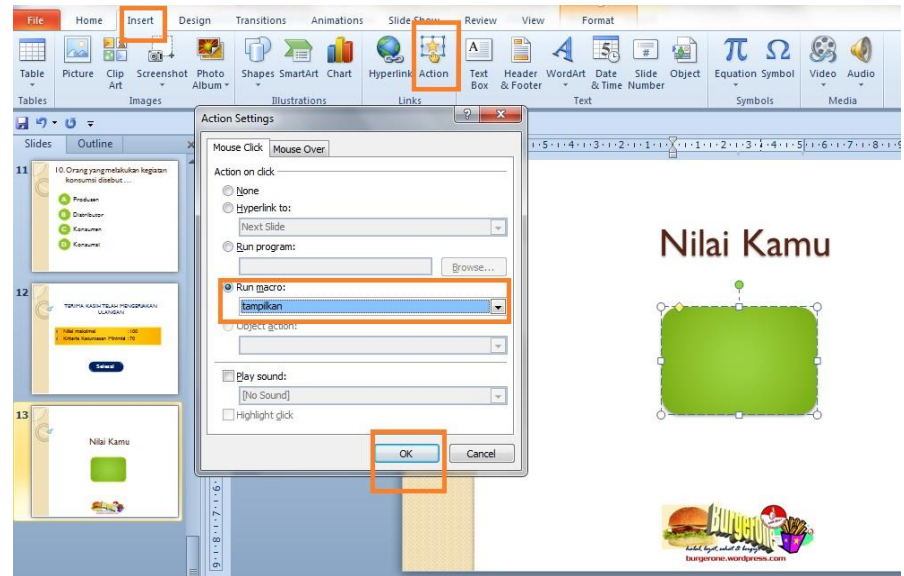

Gambar 12. Run macro tampilan nilai

7. Simpan hasil kerja Kamu dengan memberi nama file, misalnya : **Ulangan IPS**, dan pilih type penyimpanan (Save as type) : **Powerpoint Macro-Enabled Presentation**.

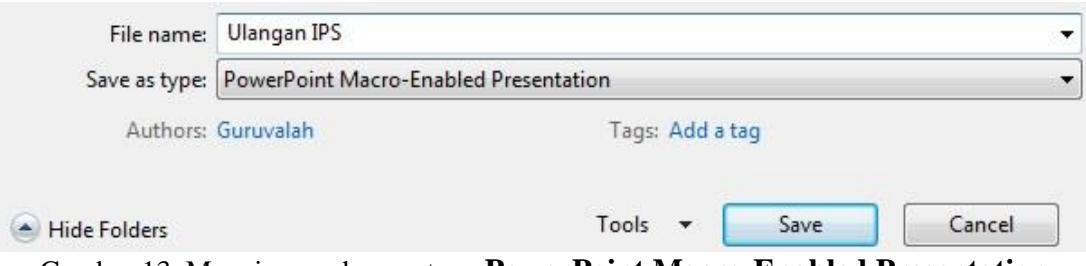

Gambar 13. Menyimpan dengan type **PowerPoint Macro-Enabled Presentation**

## **C. Menjalankan dan Mengerjakan Ulangan**

- 1. Aktifkan Mucrosoft PowerPoint dan buka file : **Ulangan IPS**
- 2. Tekan **[Slide show]** atau **F5**
- 3. Klik tombol **[Mulai]** untuk memulai dan kerjakan soal **nomor 1 sampai 10,** jika Yakin jawaban Kamu klik **[Yes]** maka soal berikutnya akan muncul.

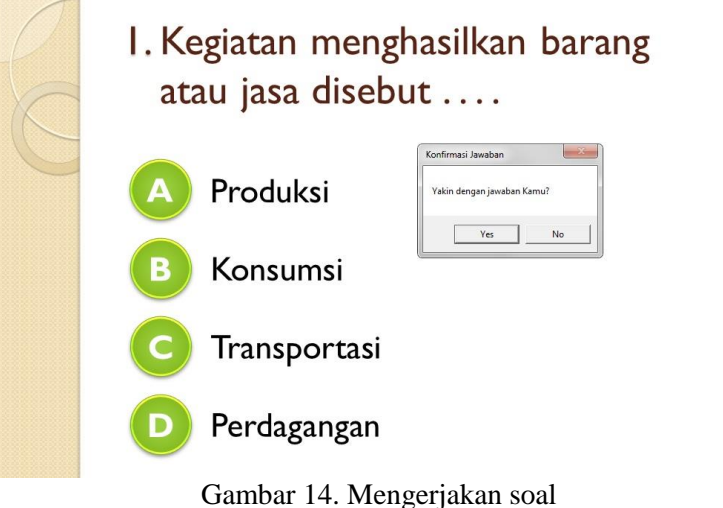

4. Klik tombol **[Selesai]** maka akan muncul **Nilai Kamu**

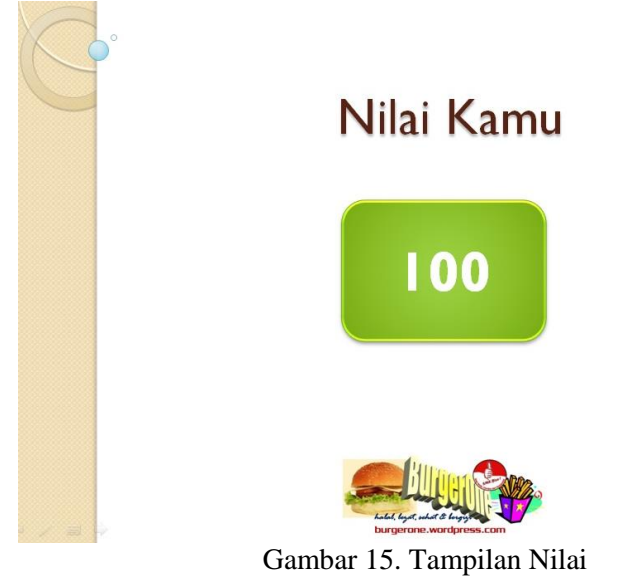

## **Tugas :**

Buatlah soal pilihan ganda **20** soal dengan menggunakan Microsoft PowerPoint, soal boleh pelajaran apa saja !

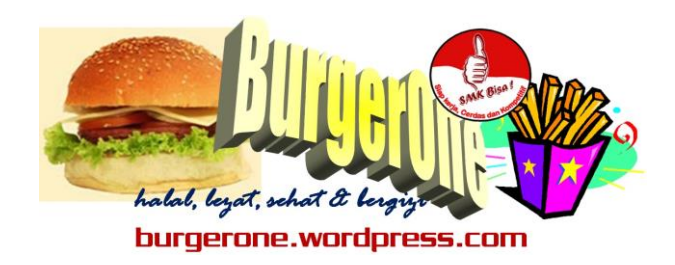